# Šviesa **Š**

# QR kodų naudojimo instrukcija

### Nuskaityti QR kodą galima dviem būdais@

- 1. Nuskenuoti telefonu naudojantis fotoaparatu (kamera).
- 2. Nuskenuoti telefonu naudojantis QR kodų nuskaitymo mob. programėle.

#### 1 būdas. Nuskenuoti telefonu naudojantis fotoaparatu (kamera)

1. Išmaniajame telefone jjunkite fotoaparata (angl. Camera).

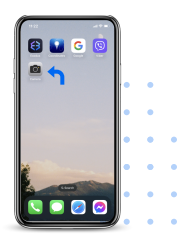

2. Laikant telefone įjungtą fotoaparatą virš QR kodo, ekrane turėtų susiformuoti rėmelis ir pranešimas, kurį paspaudę pateksite į pamokos temą.

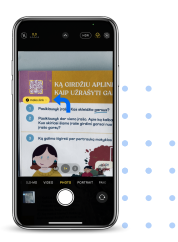

### **Šviesa &**

3. Sveikiname! Jūs sėkmingai nuskenavote QR kodą ir patekote į pamokos temą.

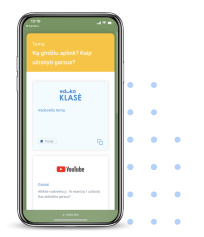

#### 2 būdas. Nuskenuoti telefonu naudojantis QR kodų nuskaitymo mob. programėle

1. Atsidarykite "Google Play" parduotuvę, esančią programų meniu pagrindiniame ekrane.

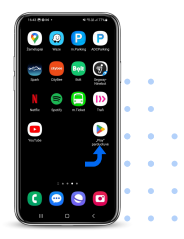

### šviesa **Å**

- i.  $\overline{\phantom{a}}$  $\ddot{\phantom{a}}$ ı. k. or code acamer agg k. ö ll o  $\bullet$  $\sim$  $b - k$ ų.  $\bullet$  $0<sup>1</sup>$ lo  $\sim$ ö  $q h$  $j - k - 1$ b  $\overline{a}$  $\hbox{\scriptsize{on}}$ ä ö ٠ ö ö
- 2. Palieskite paieškos juostą ir įveskite "QR code".

### 3. Pasirinkite vieną iš geriausiai įvertintų programų.

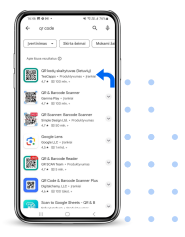

## šviesa **k**

4. Patekę į programos puslapį, spauskite "Įdiegti".

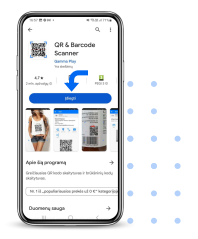

5. Įdiegę programą į savo išmanųjį telefoną, spauskite "Atidaryti".

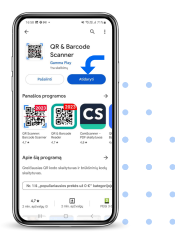

### **Šviesa &**

6. Programa paprašys Jūsų prieigos įgaliojimo, kuris bus susijęs su Jūsų fotoaparatu. Priimkite paspausdami "Naudojant programą".

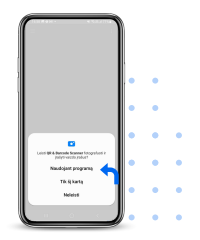

7. Laikykite telefono kamerą virš QR kodo. Vaizdas bus matomas kaip pateikiamoje nuotraukoje. Telefono ekrane nereikia nieko spausti ar liesti, nes išmaniojo telefono programa automatiškai nuskaitys QR kodą.

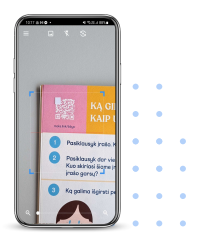

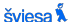

8. Norėdami patekti į pamokos temą, paspauskite aktyviąją nuorodą viršuje arba "Atidaryti" (angl. Open).

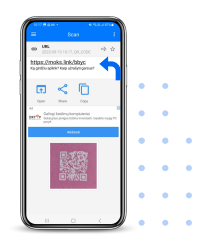

9. Sveikiname! Jūs sėkmingai nuskenavote QR kodą ir patekote į pamokos temą.

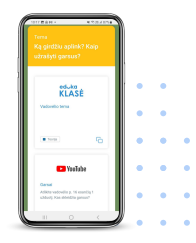